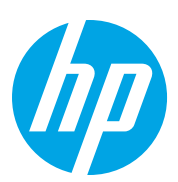

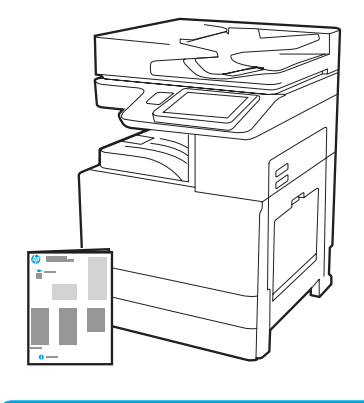

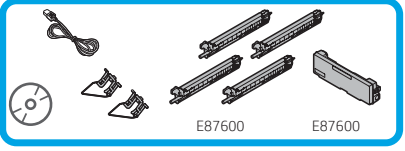

Guía de instalación del motor

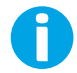

support.hp.com

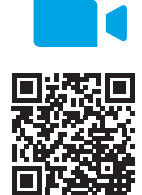

1

[www.hp.com/videos/A3install](https://www.hp.com/videos/A3install)

HP recomienda ver el video antes de llevar a cabo la instalación.

### Quite el embalaje de la impresora y permita que se adecúe al entorno.

PRECAUCIÓN: Antes de encender la impresora, asegúrese de que la habitación y el equipo estén a una temperatura de al menos 15 °C (59 °F). NOTA: Deje la impresora en la tarima de envío hasta que este preparado para instalarla en el DCF, la HCI de 2000 hojas o el soporte.

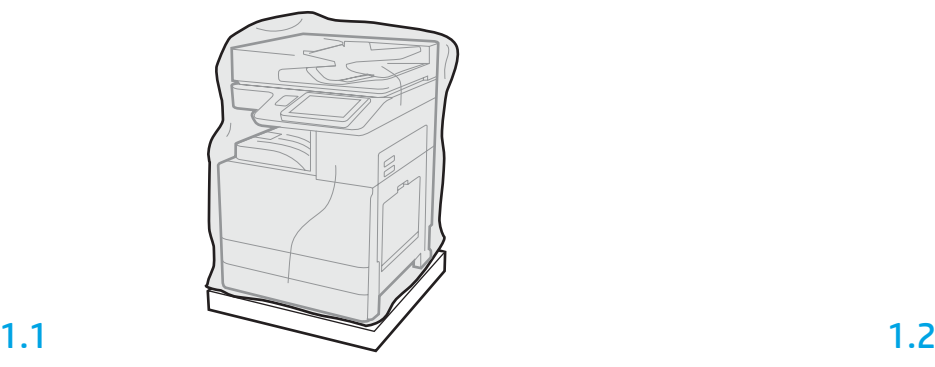

Retire la impresora, los tambores de creación de imágenes, la unidad de recogida de tóner (TCU) y el resto del hardware de la caja. Después de quitar el embalaje de la impresora y los accesorios, permita que se adecúen al entorno durante cuatro horas. NOTA: Si la impresora y el hardware se almacenaron a una temperatura por debajo de 0 °C (32 °F), es posible que demoren más tiempo en adecuarse al entorno. PRECAUCIÓN: No retire la cinta de embalaje ni el material de protección hasta que se instale la impresora en el DCF, la HCI de 2000 hojas o el soporte. (Paso 3.5) NOTA: Los tambores de creación de imágenes se almacenan en el área de la bandeja

de salida, debajo del alimentador de documentos.

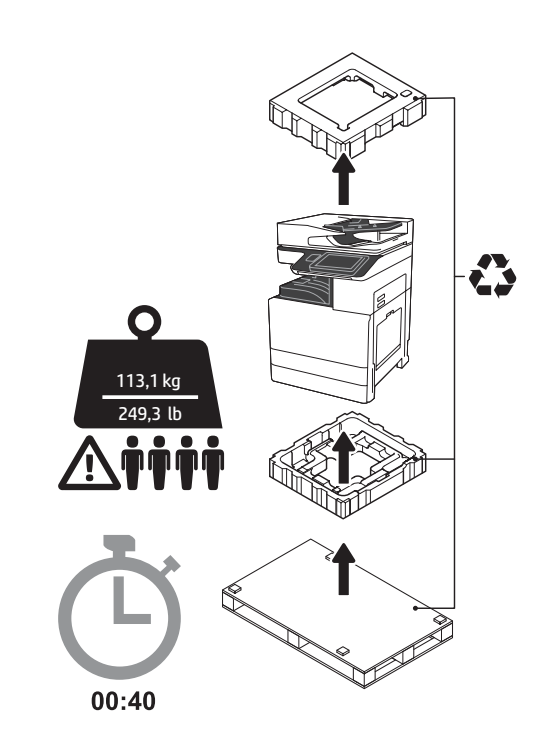

ADVERTENCIA: Asegúrese de que el área de trabajo esté libre de suciedad y el suelo esté seco. PRECAUCIÓN: El conjunto de la impresora es muy pesado. Se necesitan cuatro personas para levantarlo e instalarlo en el alimentador de casete doble (DCF) (Y1F98A), la bandeja de alta capacidad de 2000 hojas (HCI de 2000 hojas) (Y1G21A) o el soporte (Y1G16A).

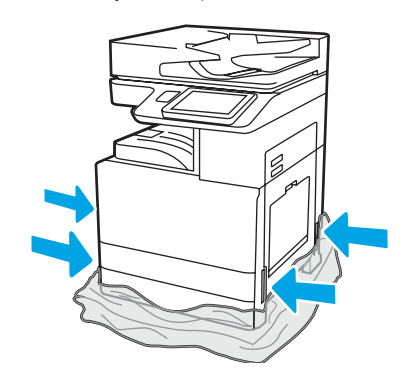

Retire el plástico protector transparente hasta la base de la impresora para acceder a los puntos de levantamiento.

### Prepare el DCF, la HCI de 2000 hojas o el soporte para la instalación.

PRECAUCIÓN: Tenga precaución al levantar la impresora. Implemente las prácticas de seguridad adecuadas. IMPORTANTE: Conserve dos tornillos para asegurar la HCI o el soporte.

# 2.2

Ubique el DCF, la HCI o el soporte cerca de la impresora. ADVERTENCIA: Asegúrese de que el área de trabajo esté libre de suciedad y el suelo esté seco. NOTA: Si lo desea, baje los estabilizadores para evitar que la impresora se mueva.

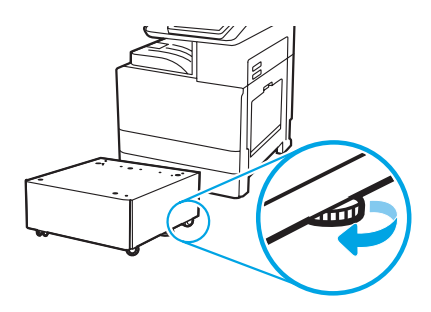

2.1

Siga las instrucciones en la caja para desembalar el DCF, la HCI o el soporte.

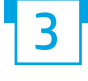

Instale la impresora en el DCF, la HCI de 2000 hojas o el soporte.

# 3.1

Para levantar la unidad, coloque las dos manijas reutilizables de color negro en las sujeciones del lateral izquierdo de la impresora (número 1). Abra las dos barras de elevación en el lateral derecho de la impresora (número 2). NOTA: Se recomienda usar las manijas para levantar la impresora. Estas no están incluidas con la impresora (conjunto de manijas: JC82-00538A).

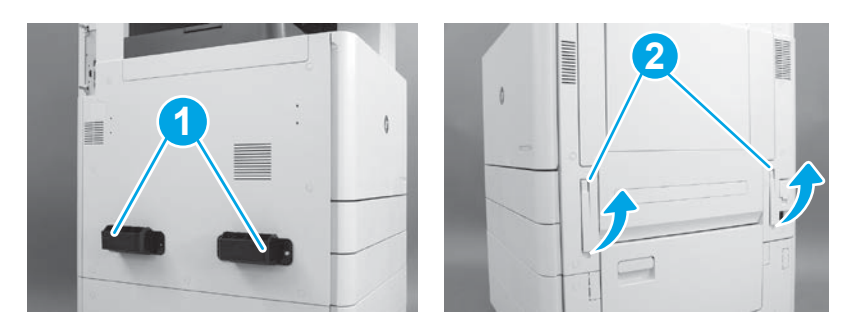

# 3.2

Levante con cuidado el conjunto de la impresora. Alinee la impresora con los pasadores y conectores de alineación del accesorio. Baje suavemente la impresora sobre el accesorio.

PRECAUCIÓN: El conjunto de la impresora es muy pesado. Se necesitan cuatro personas para levantarlo e instalarlo en el DCF, la HCI o el soporte. NOTA: Abra todas las puertas y las bandejas de la impresora y compruebe si hay cinta de embalaje u otros materiales de protección. Retire la cinta de embalaje y los materiales de protección.

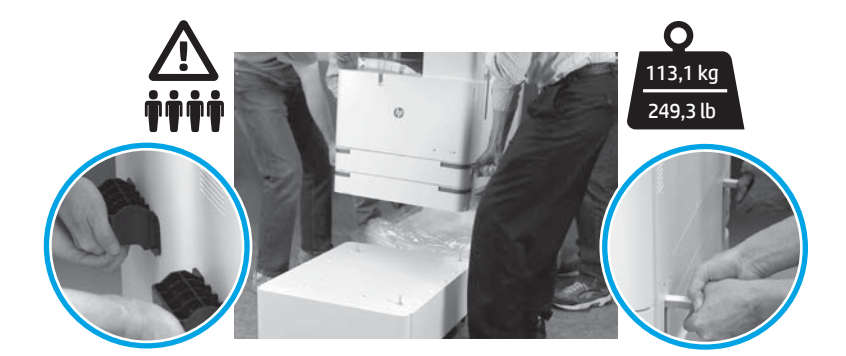

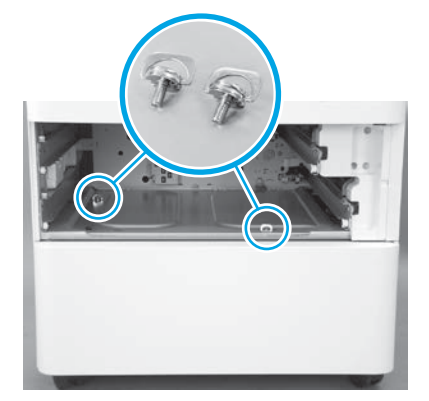

3.3 3.4 3.5 Quite las bandejas y coloque los dos tornillos que separó en el paso 2.

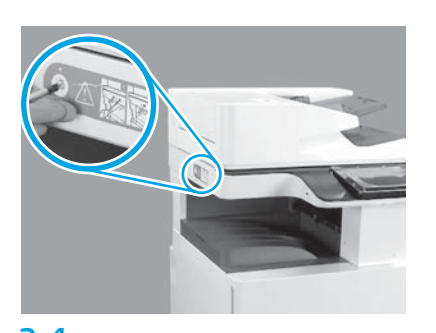

Retire el tornillo de bloqueo del escáner y la etiqueta roja en el lateral izquierdo de la impresora. ADVERTENCIA: El tornillo de bloqueo del escáner debe quitarse antes de encender la impresora.

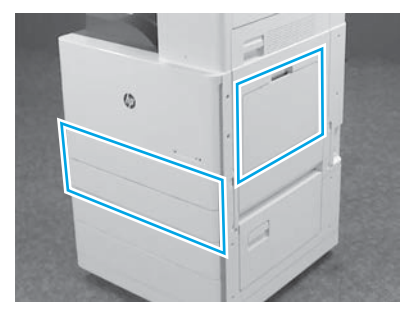

Retire la cinta de embalaje y los materiales de protección. Asegúrese de verificar las bandejas 1, 2 y 3.

2

# Instale los cartuchos de tóner.

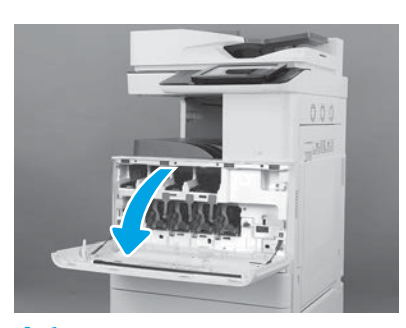

4.1

4

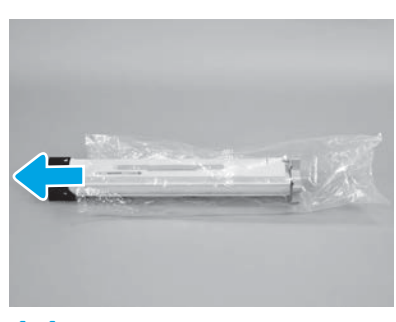

4.4

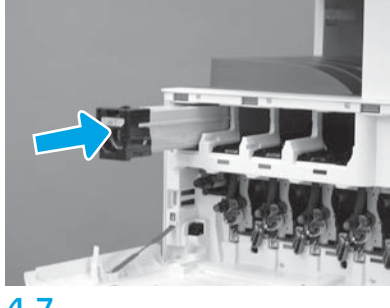

4.7

Use la codificación de color en la impresora para colocar el cartucho de tóner en la ranura correcta. Empújelo hacia dentro para asentarlo completamente.

NOTA: Repita el paso anterior para instalar los cartuchos restantes.

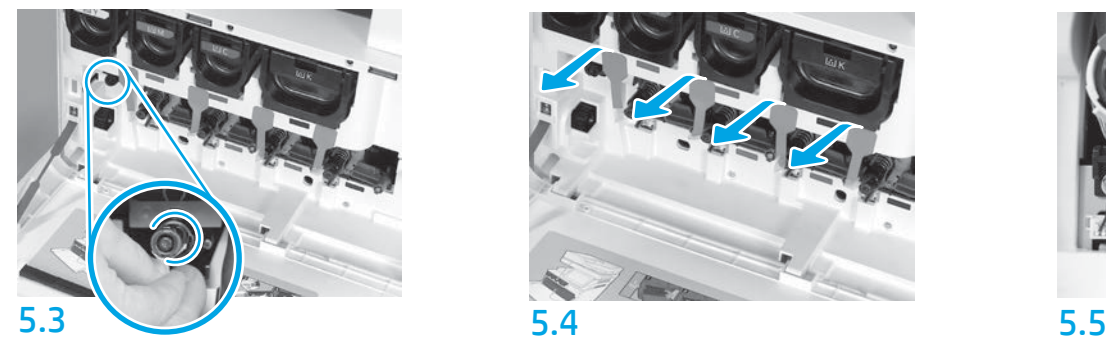

Empuje el obturador del limpiador de la ITB hacia dentro.

PRECAUCIÓN: Verifique que haya retirado todo el sello.

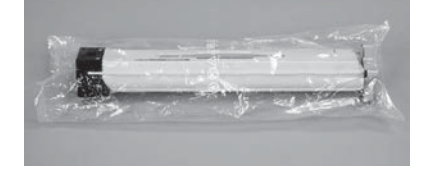

# 4.2

Retire el embalaje del cartucho de tóner. PRECAUCIÓN: Se recomienda conservar el cartucho en el envoltorio mientras se agita para evitar que se derrame. Si se mancha la ropa de tóner, límpiela con un paño seco y lávela en agua fría. El agua caliente fija el tóner en los tejidos.

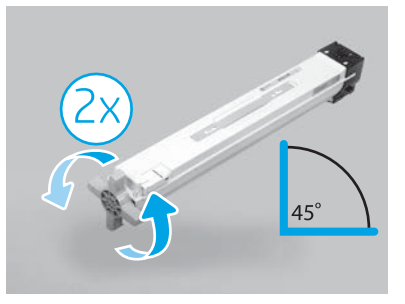

### 4.5

Extraiga el cartucho del envoltorio plástico. Sosténgalo en un ángulo de 45 grados y, luego, gire la manija azul en forma de cruz. Dé dos vueltas completas hacia la dirección que indican las flechas en la manija.

NOTA: Si hay resistencia dentro del cartucho, continúe girando hasta que la manija gire con facilidad.

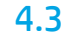

Sujete el cartucho de tóner verticalmente con la manija azul en forma de cruz hacia abajo y agítelo enérgicamente cinco veces.

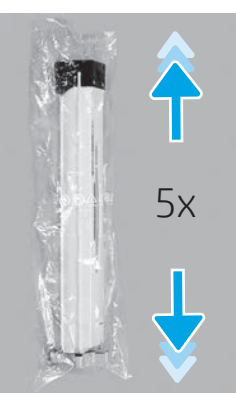

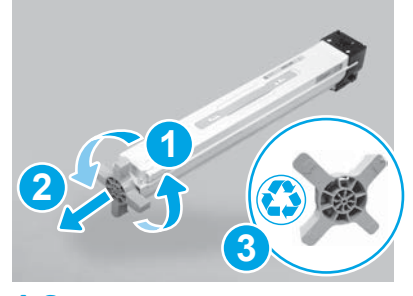

# 4.6

Tire de la manija azul en forma de cruz a medida que la gira para quitarla del cartucho (número 1) y, luego, retírela del cartucho (número 2). Deseche la manija en forma de cruz (número 3).

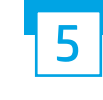

Instale el tambor de creación de imágenes. PRECAUCIÓN: No abra el paquete del tambor de creación de imágenes hasta que esté listo para

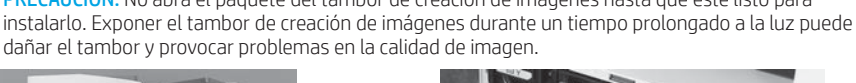

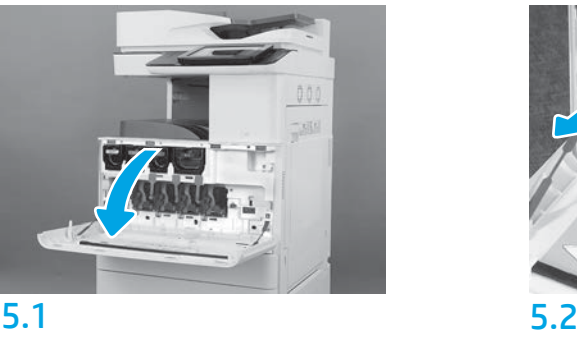

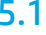

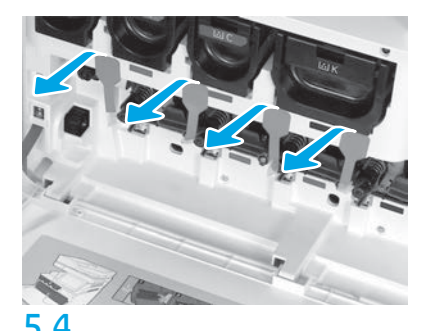

En la impresora, tire hacia adelante de los cuatro sellos de la unidad del revelador (etiquetas rojas alargadas) para quitarlos.

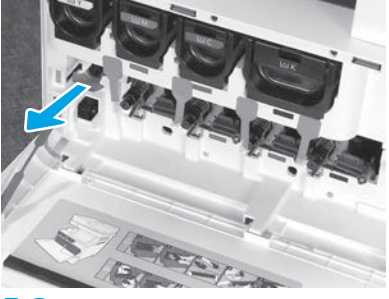

En la impresora, tire hacia adelante del sello del limpiador de la cinta de transferencia de imágenes (ITB) (lengüeta roja en forma de flecha) para quitarlo.

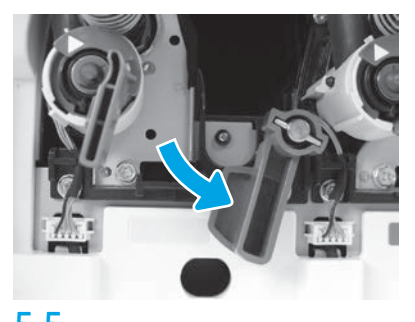

En la impresora, baje las palancas de bloqueo de todos los tambores de creación de imágenes.

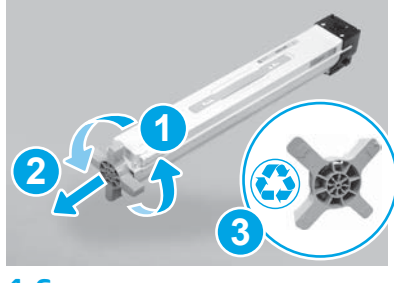

5.6 Retire el tambor de creación de imágenes del embalaje. Sujete el tambor de creación de imágenes de la manija marcada de color gris, con la cubierta naranja hacia abajo. Luego, empuje cada extremo de la cubierta naranja para retirarla.

PRECAUCIÓN: No toque la superficie brillante del tambor de creación de imágenes. Tocar la superficie del tambor puede dañar el tambor y provocar problemas en la calidad de imagen. NOTA: Hay tres tambores de creación de imágenes de color y uno negro (K). Asegúrese de que el tambor de creación de imágenes negro (K) esté instalado en la ubicación correcta. Los tambores de creación de imágenes se pueden instalar en cualquiera de las ubicaciones de color en la impresora.

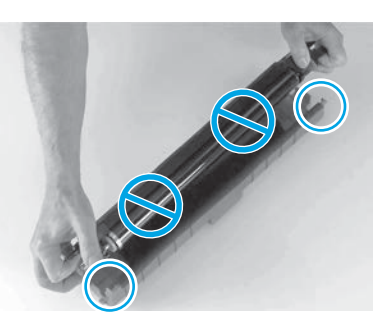

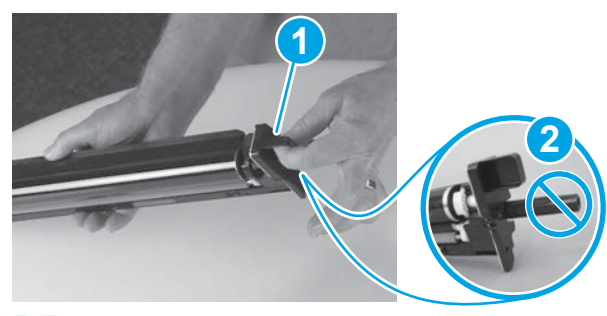

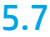

Sujete la parte inferior del tambor de creación de imágenes con una mano y, con la otra, agarre la manija de la parte frontal (número 1). PRECAUCIÓN: No utilice como manija el tubo de recogida de tóner (número 2).

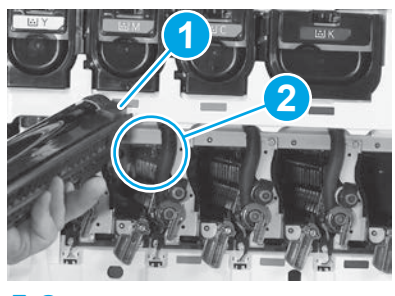

# 5.8

Alinee la ranura en la parte superior del tambor de creación de imágenes (número 1) con la guía en la parte superior de la abertura de la impresora (numero 2). Luego, inserte lentamente el tambor de creación de imágenes en la impresora hasta que se sitúe correctamente en su lugar.

PRECAUCIÓN: Asegúrese de que la unidad del tambor negro (K) esté instalada en la ubicación correcta en la impresora.

NOTA: Repita los pasos anteriores para instalar los tambores restantes.

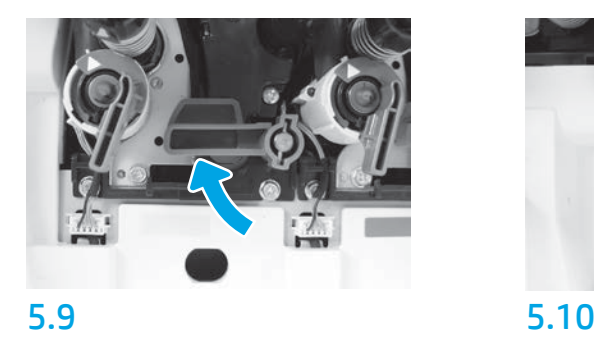

En la impresora, suba la palanca de bloqueo de cada tambor de creación de imágenes.

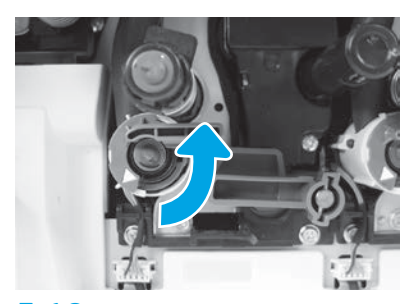

Gire cada obturador de suministro de tóner hacia la izquierda para abrirlo.

# 6 **6 8 7 7 7 7 7 8 7 7 7 7 8 7 7 7 8 7 7 7 8 7 7 8 7 7 8 7 7 8 7 7 8 7 7 8 7 7 8 7 7 8 7 7 8 7 7 8 7 7 8 7 7 8 7 7 8 7 7 8 7 7 8 7 7 8 7 7 8 7 7 8 7 8 7 8 7 7 8 7 8 7 8 7 8 7 8 7 8 7 8 7 8 7 8 7 8 7 8 7 8 7 8 7 8 7 8 7 8 7**

# Instale la TCU. Instale el inversor de impresión dúplex y las guías de configuración de papel.

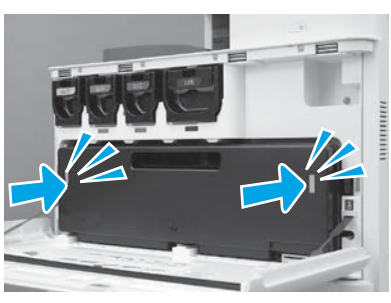

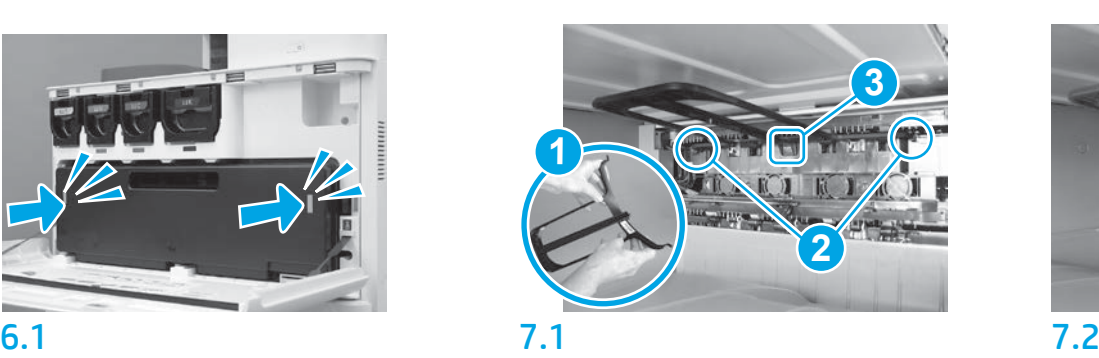

Instale la guía de inversión dúplex con la etiqueta del código de barras hacia arriba. Flexione la guía (número 1) y coloque el pasador frontal y el trasero (número 2) en la segunda salida. Luego, deslice el pasador del medio hasta que se sitúe en la posición correcta (número 3).

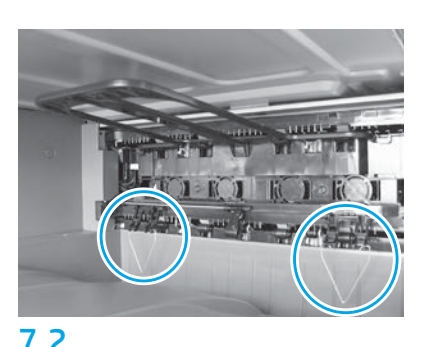

Instale las guías de colocación de papel en dos ubicaciones en la primera salida.

# Cargue papel en la bandeja 2.

NOTA: El papel se utiliza para imprimir la hoja de configuración según sea necesario (Carta o A4).

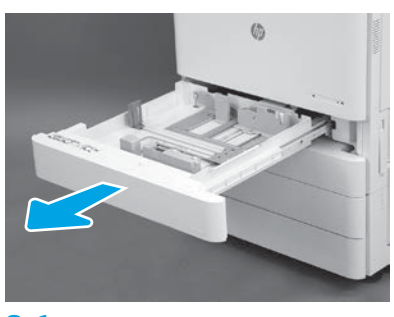

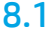

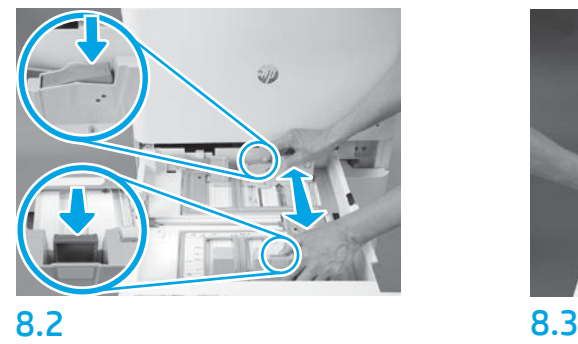

Presione la lengüeta azul en la parte posterior de la bandeja. Al mismo tiempo, apriete la lengüeta azul en la parte delantera de la bandeja y deslícela para ajustarla al largo adecuado del papel. Ambas lengüetas cuentan con un resorte y se trabarán en su lugar una vez que las suelte.

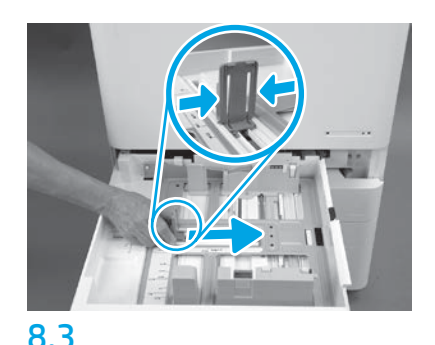

Apriete las lengüetas laterales y deslícelas para ajustarlas al ancho del papel.

8.4 Cargue el papel. NOTA: El papel tamaño A4 o Carta se debe cargar con el borde más largo del papel hacia la derecha, como se muestra.

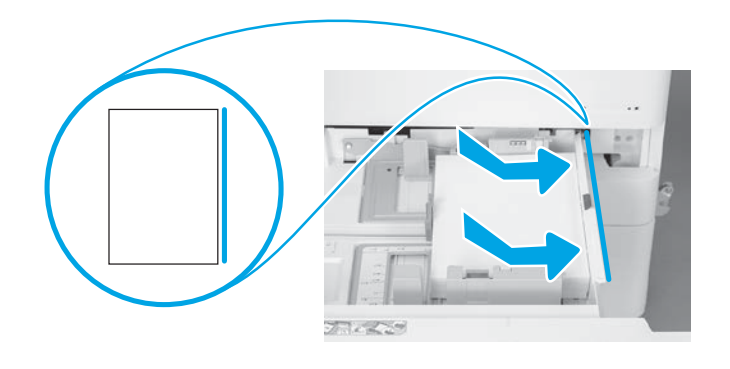

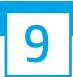

### Inicialice la impresora.

PRECAUCIÓN: No conecte el cable de red en este momento.

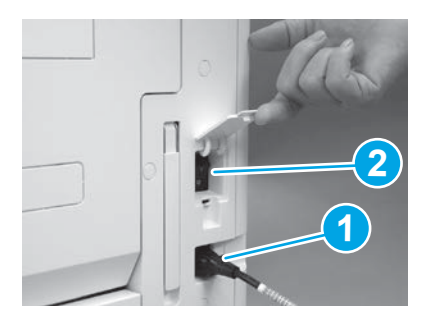

Conecte el cable de alimentación a la impresora y a una toma de corriente (número 1). IMPORTANTE: Utilice el interruptor de alimentación de la impresora para encenderla (número 2).

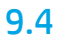

Imprima una página de configuración para asegurarse de que la impresora funciona correctamente. NOTA: Escriba el número "1" en la página para indicar que esa página se imprimió luego de la primera inicialización.

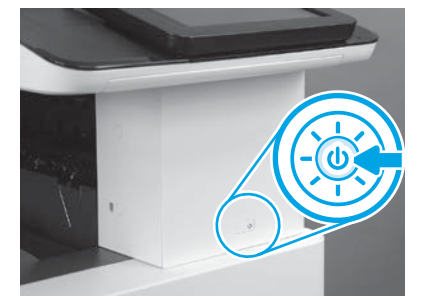

9.1 9.2

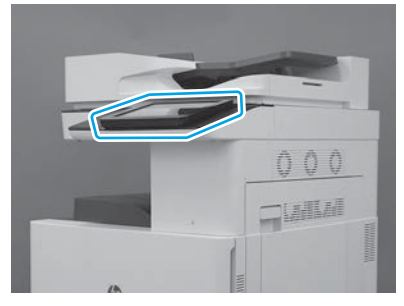

9.3

Siga las instrucciones en el panel de control para configurar el país/la región, el idioma, la fecha y las configuraciones de hora.

NOTA: Aguarde entre 5 y 10 minutos hasta que la impresora complete automáticamente el proceso de inicialización.

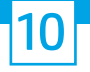

PRECAUCIÓN: El procedimiento de LPDC lo debe llevar a cabo una persona cualificada durante el proceso de instalación, preparación o configuración de la impresora.

NOTA: Si no hay una conexión a Internet disponible o el proceso de LPDC no se puede realizar a través de la conexión de red, se puede descargar la licencia de velocidad en la unidad flash USB y, luego, realizar la instalación manualmente. Vaya al paso 13.

NOTA: Aguarde entre 24 y 48 horas desde el momento en que se envía la unidad hasta que la licencia está disponible en la nube. No se puede configurar la velocidad hasta que la licencia esté disponible en la nube.

PRECAUCIÓN: Asegúrese de que solo el cable de alimentación esté conectado. No conecte el cable de red hasta que se le indique.

- Utilice el interruptor de alimentación de la impresora para encenderla. Aguarde hasta que se abra el asistente de configuración y, luego, configure cada ajuste.
- Permita que la impresora finalice la inicialización y las comunicaciones internas.

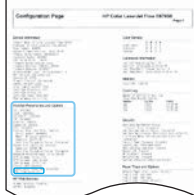

• Imprima una página de configuración para asegurarse de que la impresora funcione adecuadamente. Compruebe que el firmware esté actualizado correctamente. Verifique que el estado del LPDC sea "Not configured (XX, XX, XX)" (Sin configurar [XX, XX, XX]).

PRECAUCIÓN: No omita el siguiente paso.

### • Actualice manualmente el firmware de la impresora mediante la unidad flash USB. No conecte el cable de red.

PRECAUCIÓN: Asegúrese de que todos los accesorios estén instalados antes de actualizar el firmware. Esta es la única forma de actualizar el firmware en los accesorios. Es posible que los accesorios no se actualicen automáticamente si se conectan después.

- Espere a que la impresora finalice el proceso de actualización de firmware. La impresora se reiniciará automáticamente varias veces (puede demorar hasta 30 minutos en finalizar). Tenga paciencia y no interrumpa el proceso de actualización del firmware.
- Después de que la impresora haya pasado al estado Preparada, espere entre 2 y 5 minutos para permitir que el firmware de la impresora termine de copiar el firmware en todos los PCA.
- Imprima una página de configuración y asegúrese de que el firmware se haya actualizado correctamente. Verifique que el estado del LPDC sea "Not configured (XX, XX, XX)" (Sin configurar [XX, XX, XX]).
- $\bullet$  Pulse el botón de alimentación  $\bigcup$  en la parte frontal de la impresora y, a continuación, apaque el interruptor de alimentación que se encuentra al lado del cable de alimentación.

NOTA: La velocidad de la impresora no se puede cambiar después de que estableció mediante la licencia LPDC. El número de serie de la impresora tiene asignada la configuración de velocidad solicitada por el cliente y se ubica en el sitio de activación de licencia del HPI, que se encuentra en la nube.

- Conecte el cable de red a la impresora.
- $\bullet$  Encienda el interruptor de alimentación principal, que se ubica cerca del cable de alimentación, y presione el botón de encendido  $\bigcirc$  en la parte frontal de la impresora. Aguarde hasta que la impresora esté en estado Preparada.
- Asegúrese de que la impresora tiene una dirección IP válida y una conexión estable a Internet. Es posible que sea necesario configurar un servidor proxy en este momento en el EWS o introducirlo directamente en el menú del panel de control.

• Espere a que el proceso LPDC se inicie automáticamente. Esto ocurrirá en el transcurso de los siguientes 10 minutos con conexión estable a Internet. NOTA: La impresora se reiniciará después de que se complete el proceso de LPDC y el asistente de configuración de la impresora se inicie.

• Cuando se abra el asistente de configuración, configure nuevamente cada uno de los ajustes.

• Aguarde al menos 5 minutos luego de que la impresora esté en estado Preparada para permitir que el proceso del LPDC se complete. PRECAUCIÓN: No encienda la impresora durante este periodo.

• Imprima otra página de configuración y asegúrese de que el LPDC esté configurado con la velocidad de licencia correcta. Además, compruebe que el número de modelo de la impresora sea correcto.

El modelo de producto de la impresora cambiará al número de modelo solicitado. En el estado LPDC, el primer número entre paréntesis (x) puede ser (0, 1 o 2). 0 es la velocidad más lenta, 1 es la velocidad media y 2 es la velocidad máxima. Esto confirma que el proceso de LPDC está completo.

NOTA: Si la instalación automática falla, si no hay una conexión a Internet disponible o el proceso de LPDC no se puede realizar a través de la conexión de red, se puede descargar la licencia de velocidad en la unidad flash USB y, luego, realizar la instalación manualmente.

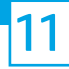

### Lista de verificación de la configuración de diferenciación de última etapa (LPDC) (manual con una unidad flash USB)

- Asegúrese de que el cable de alimentación esté desconectado de la impresora.
- $\cdot$  Encienda el interruptor de alimentación principal, que se ubica cerca del cable de alimentación, y presione el botón de encendido  $\bigcup$  en la parte frontal de la impresora para encenderla.
- Descargue la licencia de velocidad en la unidad flash USB.
- En un equipo con conexión a Internet, abra un navegador y vaya al sitio de activación de HP Jet Advantage Management (JAM): https://activation.jamanagement.hp.com.
- Seleccione el país/la región.
- Seleccione ACCEDER en el Partner First Portal.
- Escriba las credenciales de inicio de sesión de HP Passport, la ID de usuario y la contraseña.
- Seleccione Managed Print Specialist (Experto en impresión Managed).
- Seleccione Technical Support (Soporte técnico).
- Seleccione Activate License (Activar licencia).
- Busque la licencia.
- Escriba el número de serie y el número de producto de la impresora.
- Seleccione Submit (Enviar).

• Presione el botón Get License (Obtener licencia) junto al número de serie del dispositivo para descargar el archivo de la licencia LPDC. NOTA: Si no se encuentra la licencia, póngase en contacto con el distribuidor para asegurarse de que HP haya enviado la información para crear la licencia. Una vez que HP haya creado la licencia, deberá aguardar entre 24 y 48 horas para que la licencia esté disponible en la nube. PRECAUCIÓN: Las licencias se deben almacenar en el directorio raíz de la unidad USB con el nombre de archivo especificado.

- Guarde el archivo en el directorio raíz de la unidad flash USB formateado a FAT32.
- Con la impresora en estado Preparada, inserte la unidad flash USB en el puerto USB directo de la impresora (formateador o USB del HIP).
- Asegúrese de que el panel de control reconozca que se conectó una unidad USB (se mostrará un mensaje rápidamente en el panel de control). Luego, presione el botón de encendido  $\bigcup$  en el frente de la impresora para apagarla.
- Presione el botón de encendido  $\bigcup$  en el frente de la impresora y aguarde hasta que la impresora esté en estado Preparada. NOTA: Si no se detecta la unidad flash USB, retírela, apague la impresora, vuelva a insertar la unidad flash USB y, por último, encienda la impresora.

• Espere a que el proceso LPDC se inicie automáticamente. Esto ocurrirá en el transcurso de los siguientes 10 minutos con conexión estable a Internet. NOTA: La impresora se reiniciará después de que se complete el proceso de LPDC y el asistente de configuración de la impresora se inicie.

- Cuando se abra el asistente de configuración, configure nuevamente cada uno de los ajustes.
- Aguarde al menos 5 minutos luego de que la impresora esté en estado Preparada para permitir que el proceso del LPDC se complete. PRECAUCIÓN: No encienda la impresora durante este periodo.
- Imprima otra página de configuración y asegúrese de que el LPDC esté configurado con la velocidad de licencia correcta. Además, compruebe que el número de modelo de la impresora sea correcto.

El modelo de producto de la impresora cambiará al número de modelo solicitado. En el estado LPDC, el primer número entre paréntesis (x) puede ser (0, 1 o 2). 0 es la velocidad más lenta, 1 es la velocidad media y 2 es la velocidad máxima. Esto confirma que el proceso de LPDC está completo.

### • Conecte el cable de red.

NOTA: Si la transferencia manual de la licencia falla, póngase en contacto con su distribuidor para obtener asistencia.

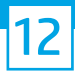

NOTA: La placa de identificación del modelo se incluye en la caja grande junto con el CD, el cable de alimentación, las etiquetas de las bandejas y otros elementos.

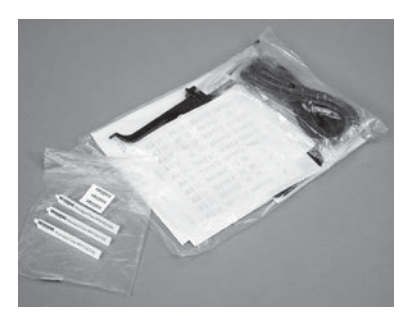

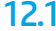

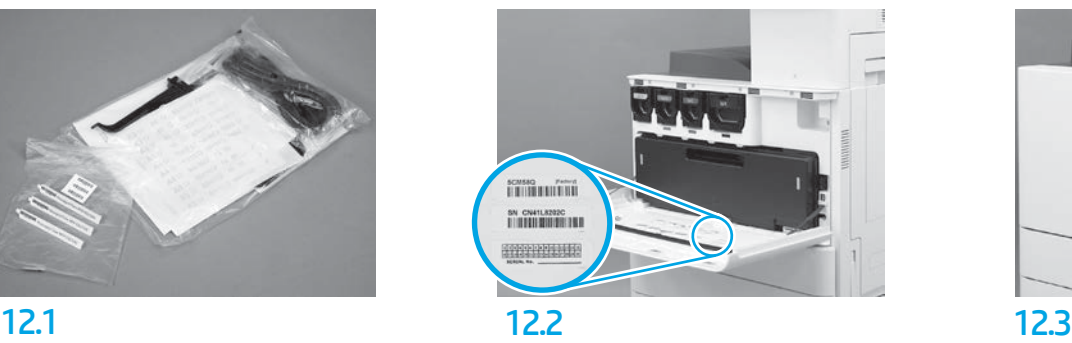

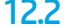

Use el código de barras de la placa de identificación del modelo e instale la nueva etiqueta del código de barras en la parte interna de la cubierta frontal de la impresora.

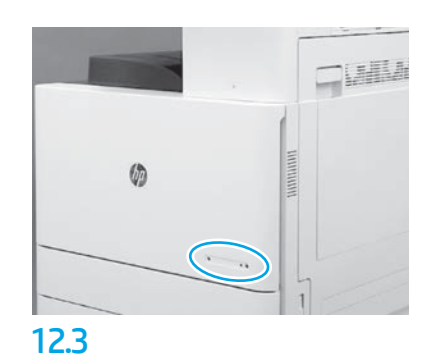

Instale la placa de identificación del modelo.

© Copyright 2019 HP Development Company, L.P. www.hp.com

![](_page_7_Picture_11.jpeg)